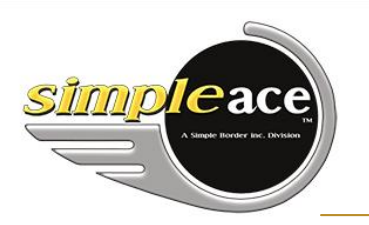

# **NOUVELLE VERSION**

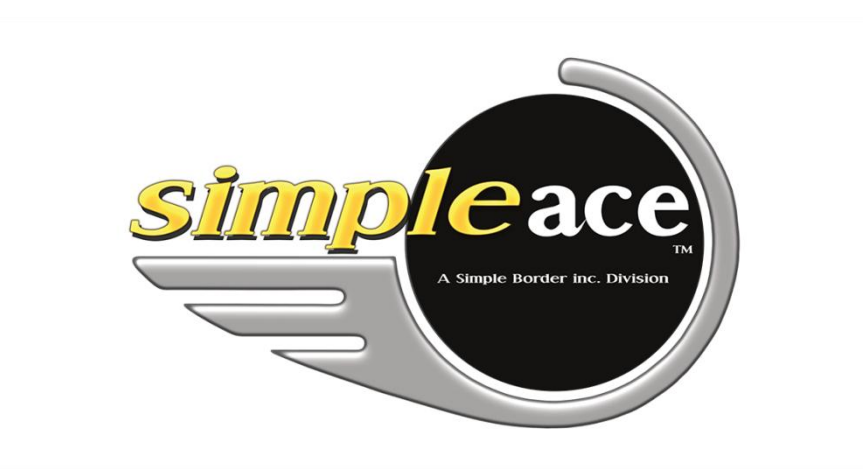

# 01/11/2019 Nouvelle version de Simple Ace

Ce guide utilisateur vous explique en détail la nouvelle version de Simple Ace.

Adaptée à tous les formats d'écran, la nouvelle version de Simple Ace est compatible avec les différents navigateurs et s'utilise aussi bien sur un téléphone intelligent qu'un ordinateur de bureau. Avec une souris, vous pouvez utiliser le clic droit comme dans la version actuelle de Simple Ace.

# Guide utilisateur

**S I M P L E A C E**

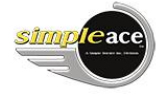

# **TABLE DES MATIÈRES**

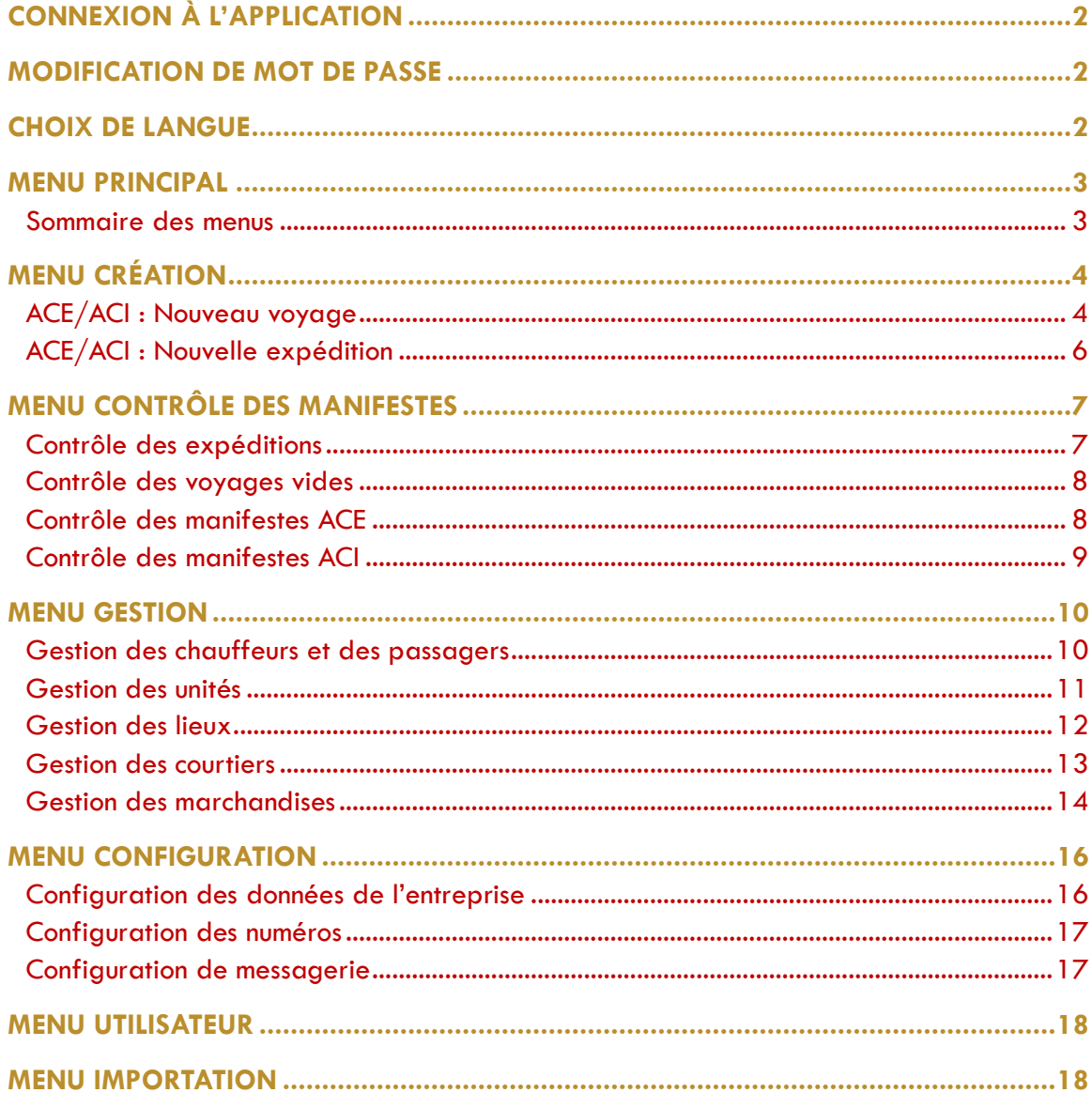

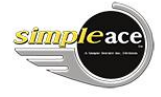

# <span id="page-2-0"></span>CONNEXION À L'APPLICATION

Pour accéder à la nouvelle version de Simple Ace, entrez l'adresse suivante dans la barre de navigation de votre navigateur Web : [https://manifest2020.simpleace.com/.](https://manifest2020.simpleace.com/) Vous pouvez créer un raccourci ou le sauvegarder dans vos favoris.

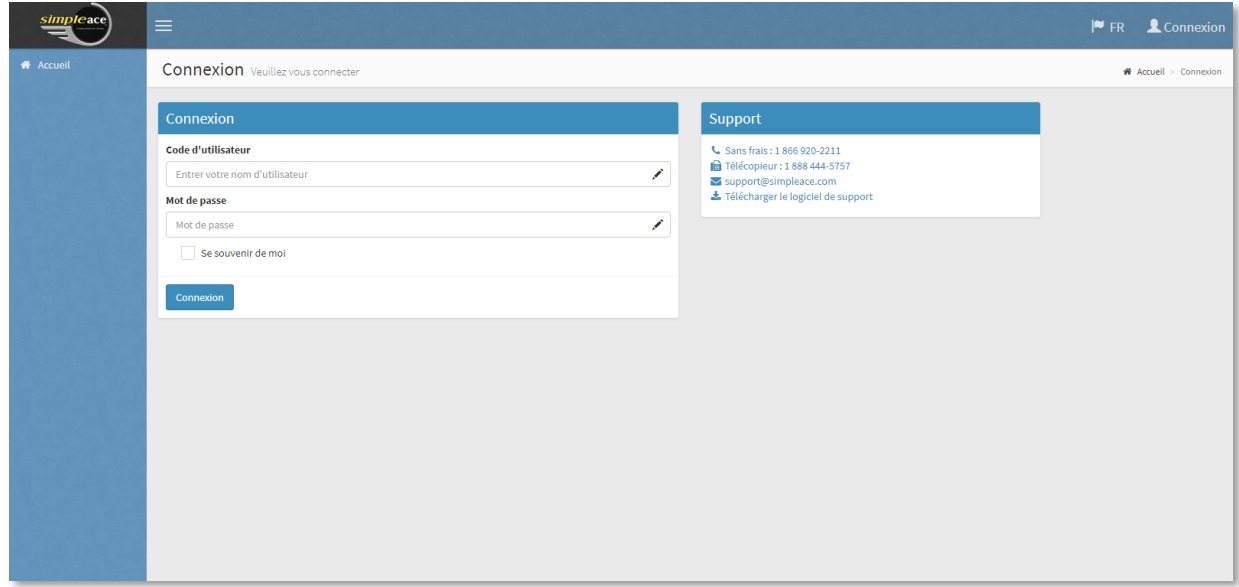

Connectez-vous avec le nom d'utilisateur et le mot de passe que vous utilisez avec la version actuelle.

#### **NOTE :**

- **Tous les champs accompagnés d'une icône**  $\ell$  **sont obligatoires.**
- **La recherche de données est limitée aux 300 dernières requêtes, cliquez sur le bouton pour effectuer vos recherches.**

### <span id="page-2-1"></span>MODIFICATION DE MOT DE PASSE

À tout moment, vous pouvez modifier votre mot de passe en sélectionnant le bouton « Utilisateur » situé dans le coin supérieur droit de l'écran.

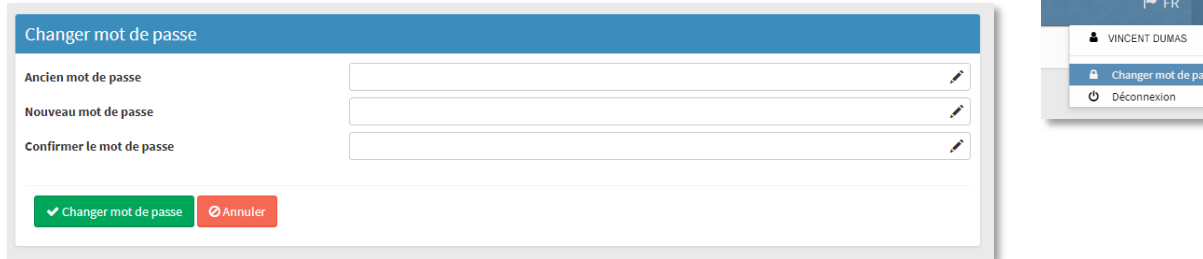

### <span id="page-2-2"></span>CHOIX DE LANGUE

À tout moment, vous pouvez également sélectionner la langue que vous désirez utiliser en sélectionnant le bouton du drapeau qui est aussi situé dans le coin supérieur droit de l'écran.

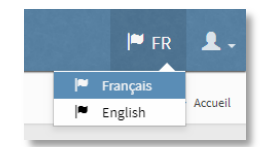

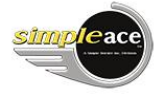

#### <span id="page-3-0"></span>MENU PRINCIPAL

Le menu d'accueil vous donne accès à toutes les fonctionnalités de l'application de deux façons :

- 1. Par le menu de la barre latérale gauche
- 2. Par les divers rectangles situés au centre de l'écran

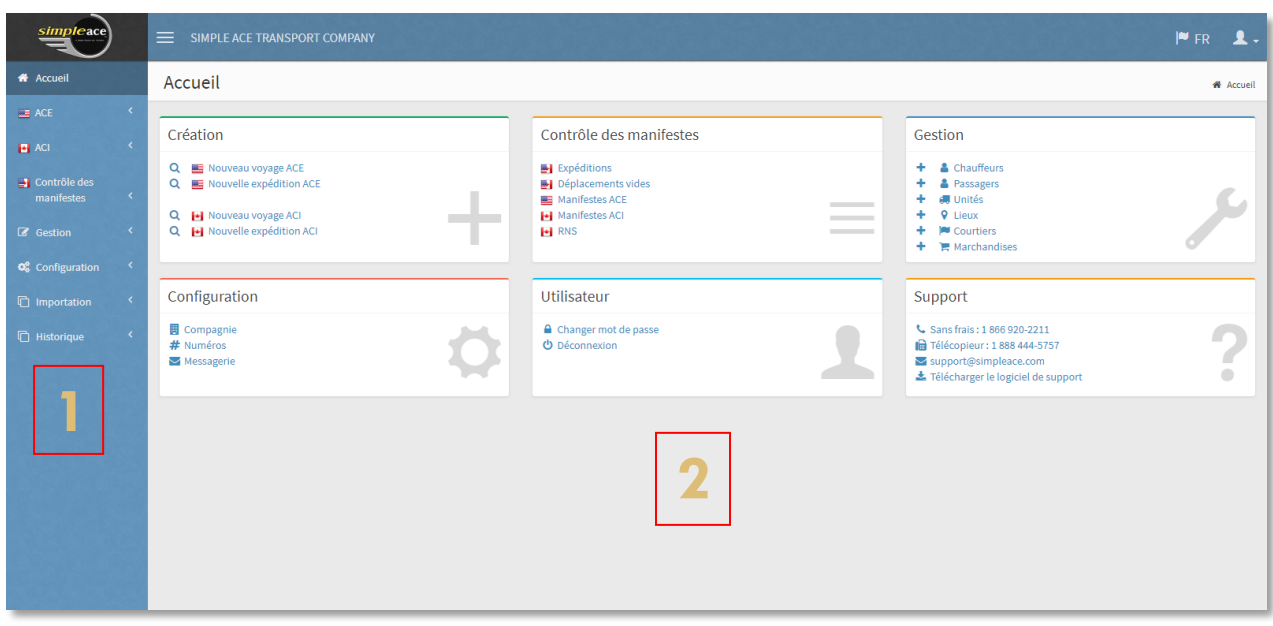

#### <span id="page-3-1"></span>SOMMAIRE DES MENUS

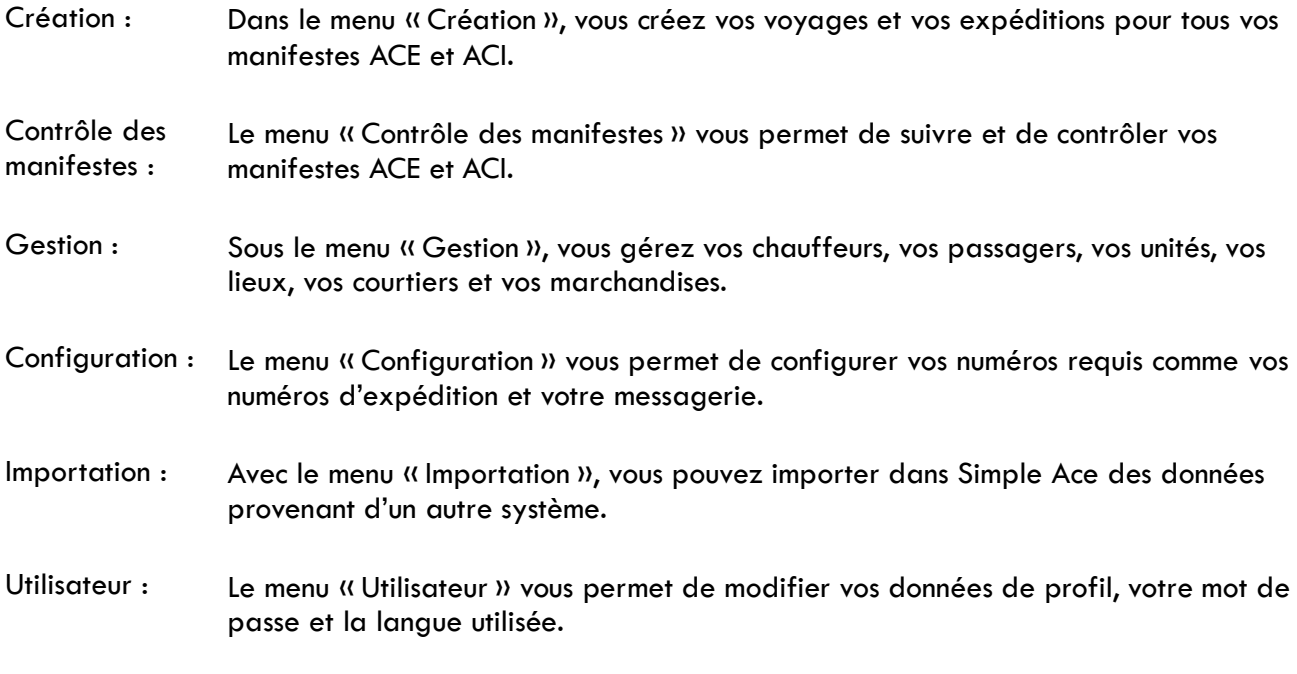

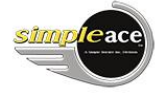

# <span id="page-4-0"></span>MENU CRÉATION

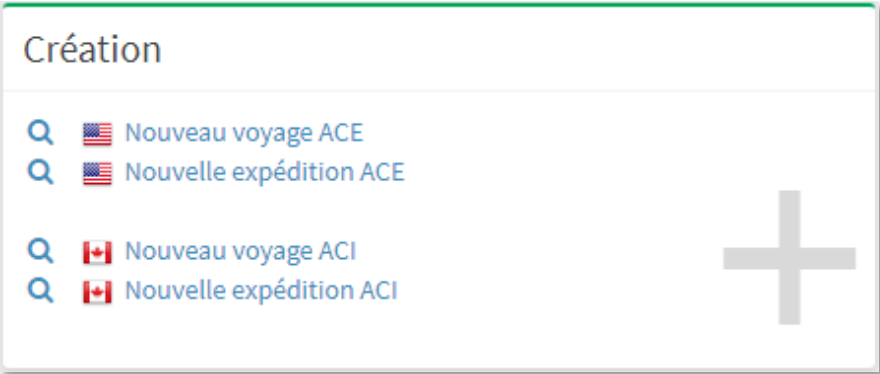

Créez vos nouveaux voyages et vos nouvelles expéditions ici en sélectionnant le drapeau approprié. Recherchez un nouveau voyage ou une nouvelle expédition en cliquant sur l'icône de la loupe.

#### <span id="page-4-1"></span>ACE/ACI : NOUVEAU VOYAGE

Création d'un nouveau voyage

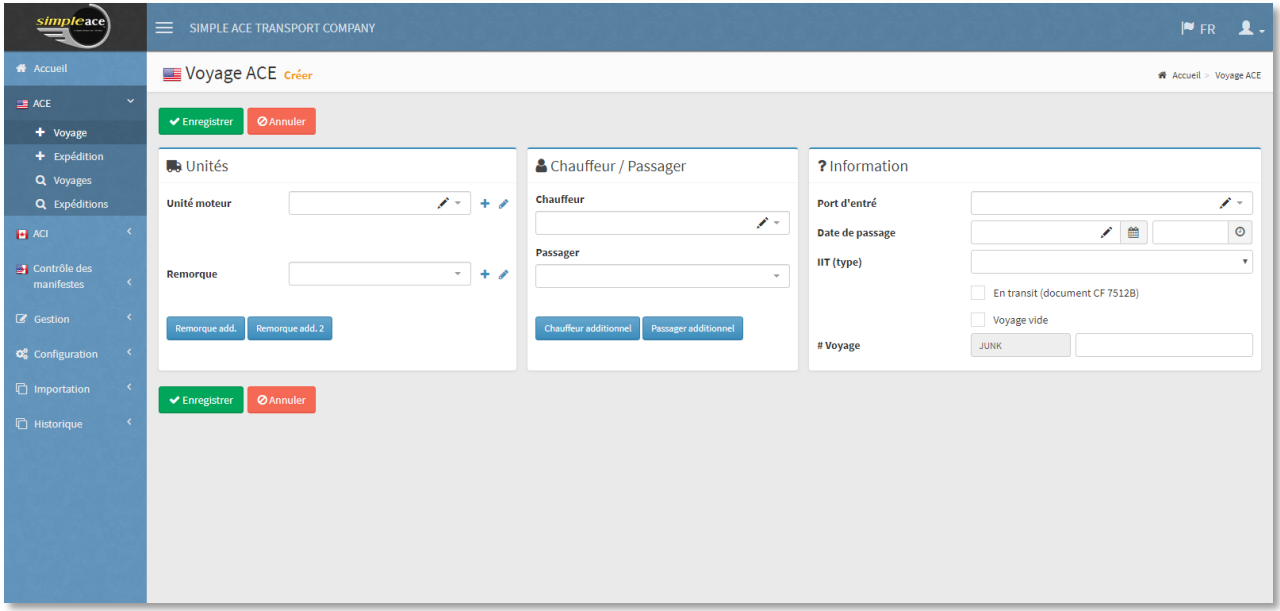

Comme auparavant, choisir l'unité, la remorque, le chauffeur, le port d'entrée et la date de passage.

Cocher « Voyage vide » dans le cas d'un voyage vide.

Après avoir enregistré, vous pouvez ajouter une expédition.

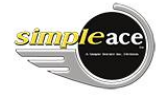

#### Rechercher un voyage

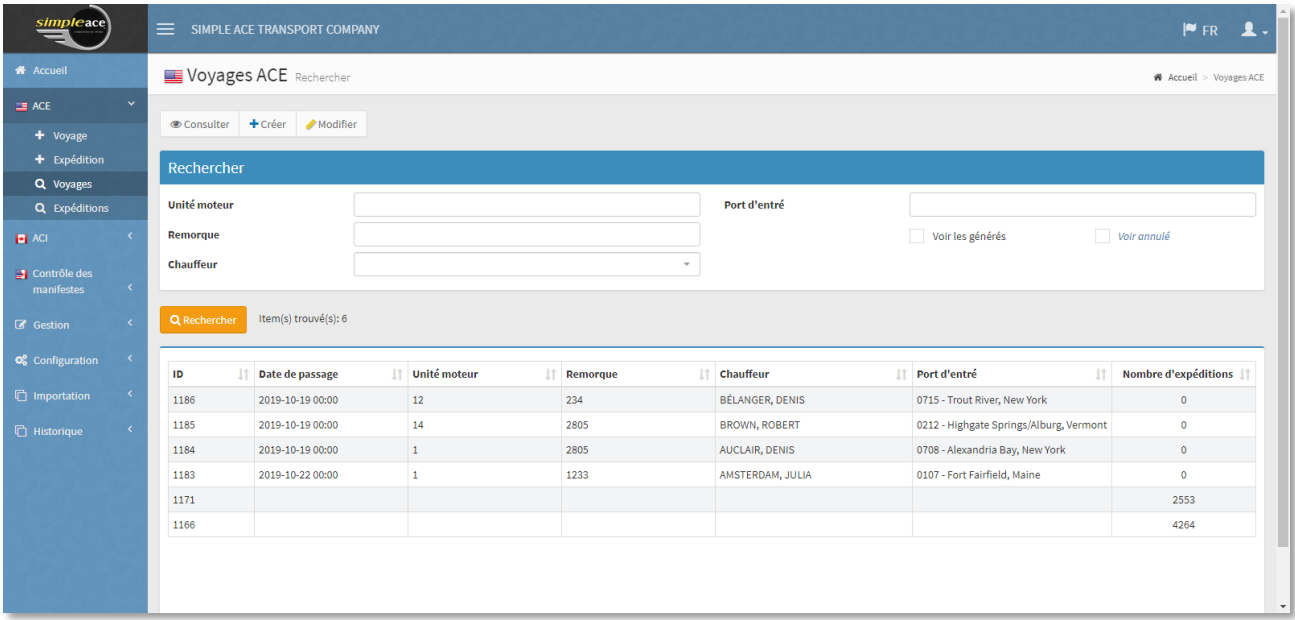

Vous pouvez rechercher un voyage selon les critères prédéterminés et en cochant « Voir les générés ».

Consulter les détails d'un voyage créé

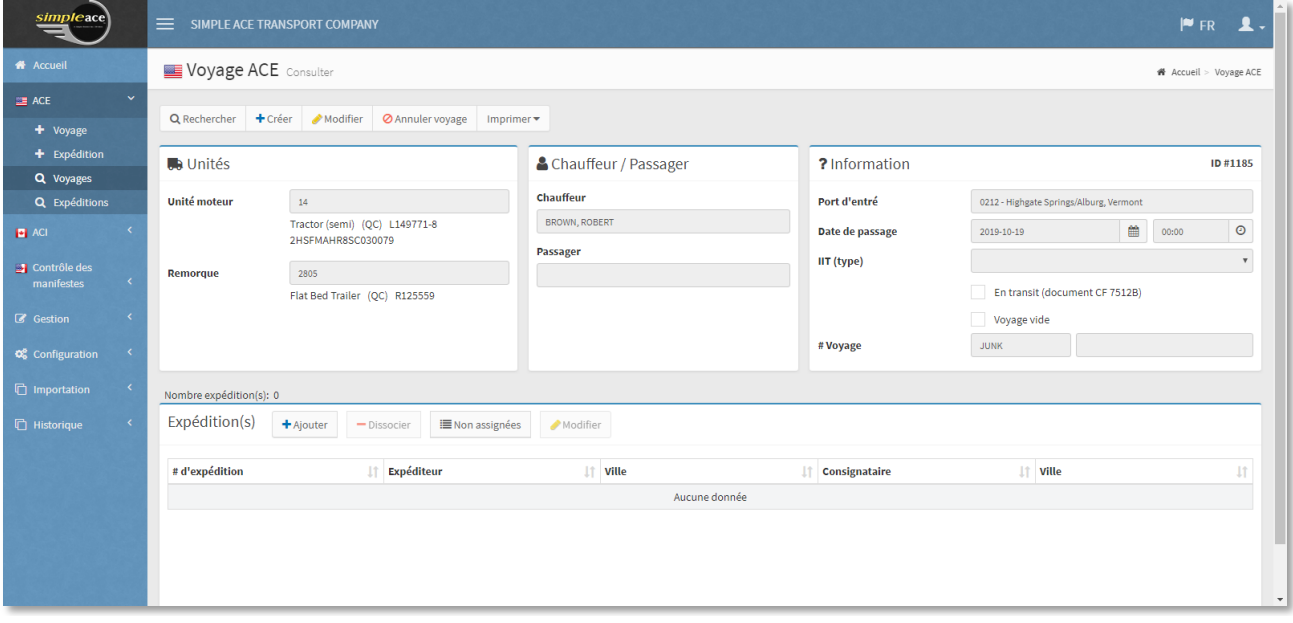

Après avoir sélectionné le bouton « Consulter », vous pouvez visualiser les détails du voyage.

# <span id="page-6-0"></span>ACE/ACI : NOUVELLE EXPÉDITION

Création d'une nouvelle expédition

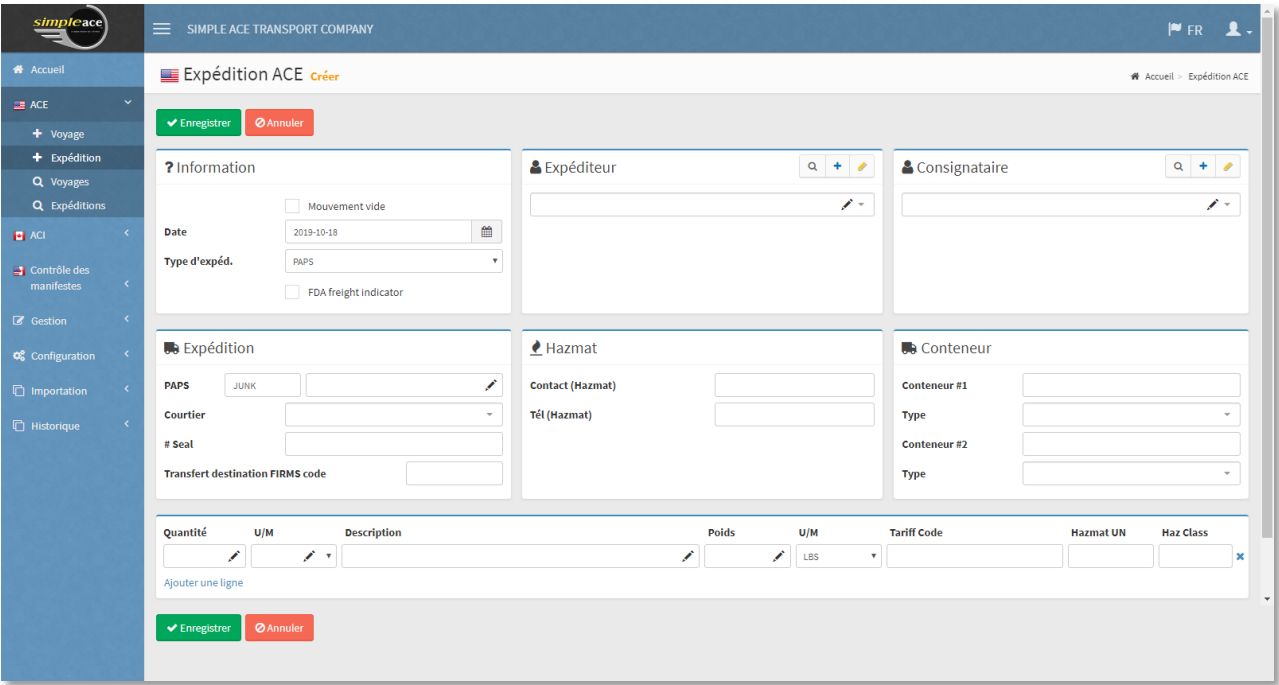

Sélectionnez le type d'expédition et indiquez vos informations d'expéditeur, consignataire, PAPS/PARS et marchandises.

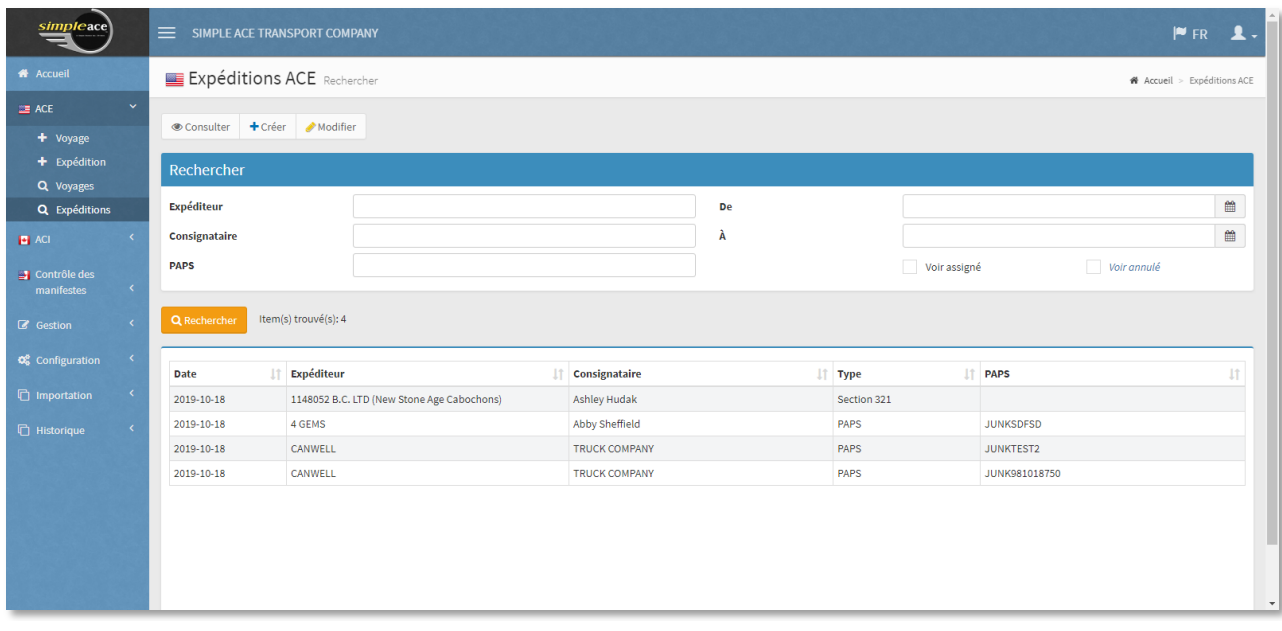

Rechercher une nouvelle expédition

Vous pouvez rechercher une expédition selon les critères prédéterminés et en cochant « Voir assigné ».

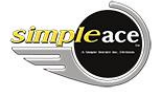

# <span id="page-7-0"></span>MENU CONTRÔLE DES MANIFESTES

Contrôle des manifestes Expéditions Déplacements vides **SE Manifestes ACE** Manifestes ACI  $H$  RNS

Effectuez le suivi de vos manifestes ici.

### <span id="page-7-1"></span>CONTRÔLE DES EXPÉDITIONS

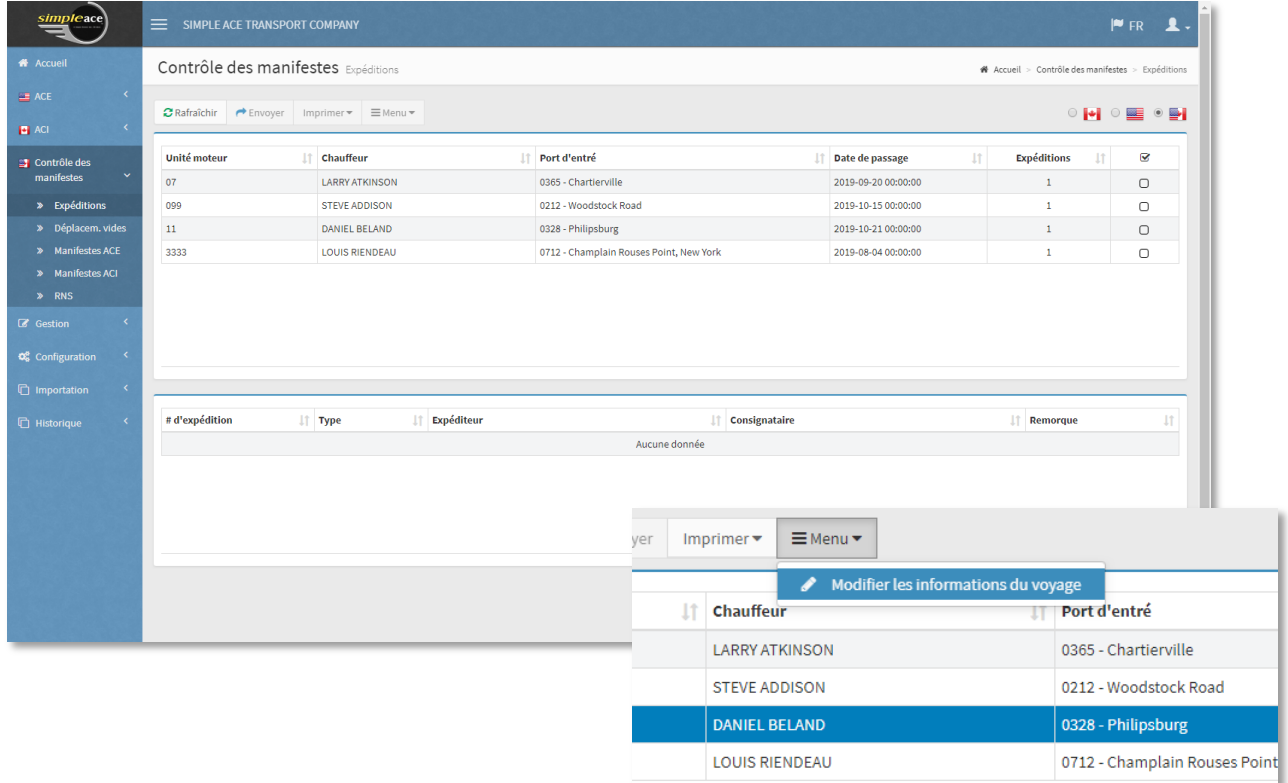

Les manifestes complétés et non transmis aux douanes apparaissent dans cet écran. Vous pouvez y apporter des modifications avant la transmission ou les supprimer.

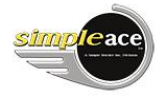

# <span id="page-8-0"></span>CONTRÔLE DES VOYAGES VIDES

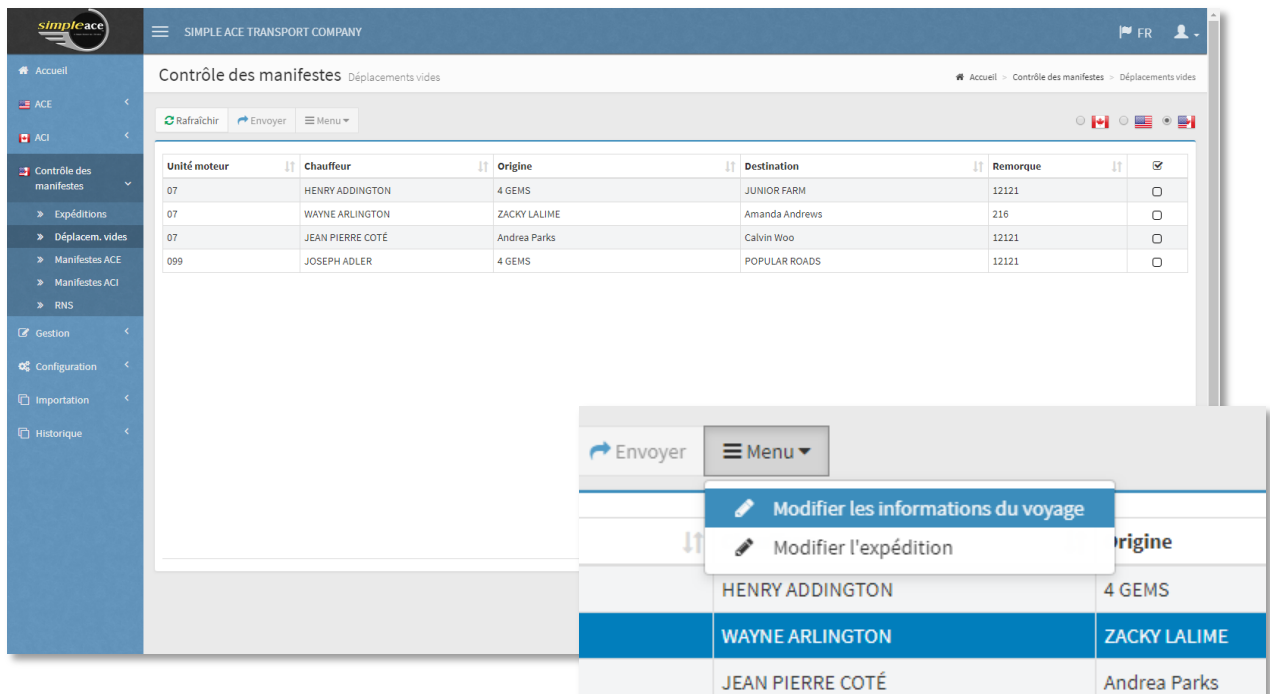

Les voyages vides complétés et non transmis apparaissent ici ; vous pouvez y apporter des modifications avant la transmission ou les supprimer.

# <span id="page-8-1"></span>CONTRÔLE DES MANIFESTES ACE

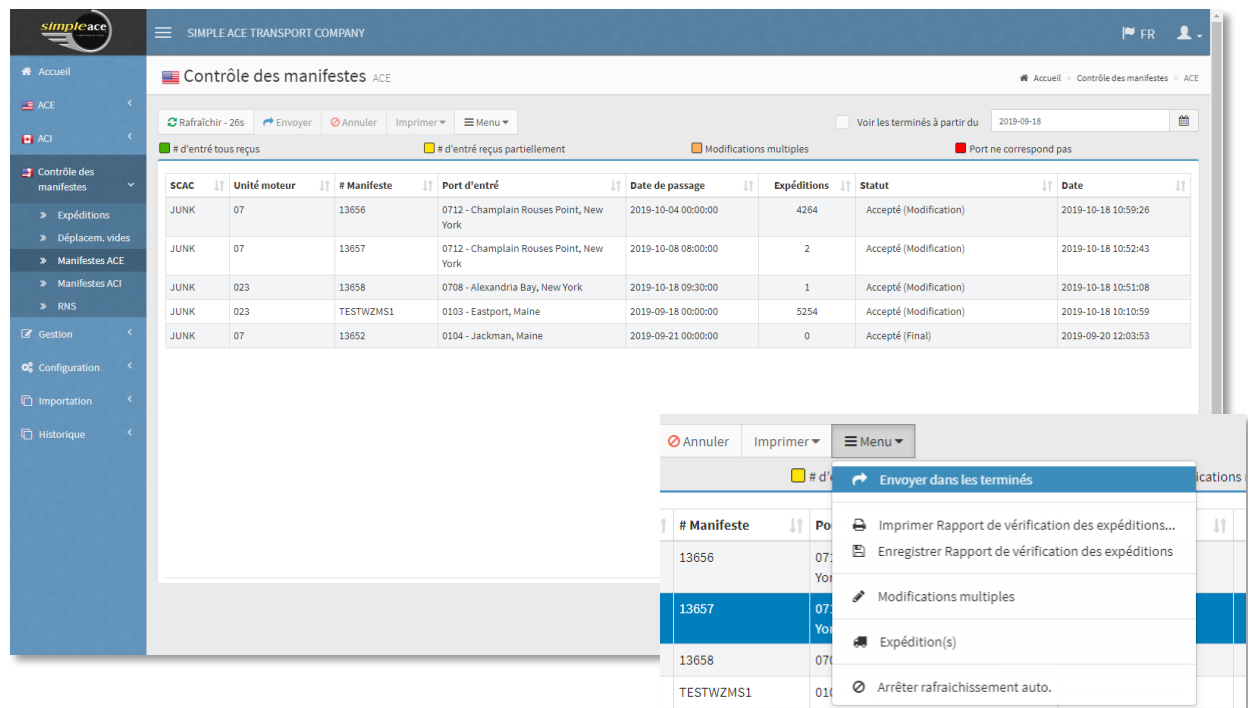

Les statuts des manifestes transmis au CBP sont visibles à cet écran. Vous pouvez les imprimer, les modifier, les annuler ou les envoyer dans les « terminés » comme dans la version actuelle.

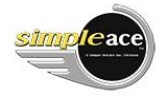

# <span id="page-9-0"></span>CONTRÔLE DES MANIFESTES ACI

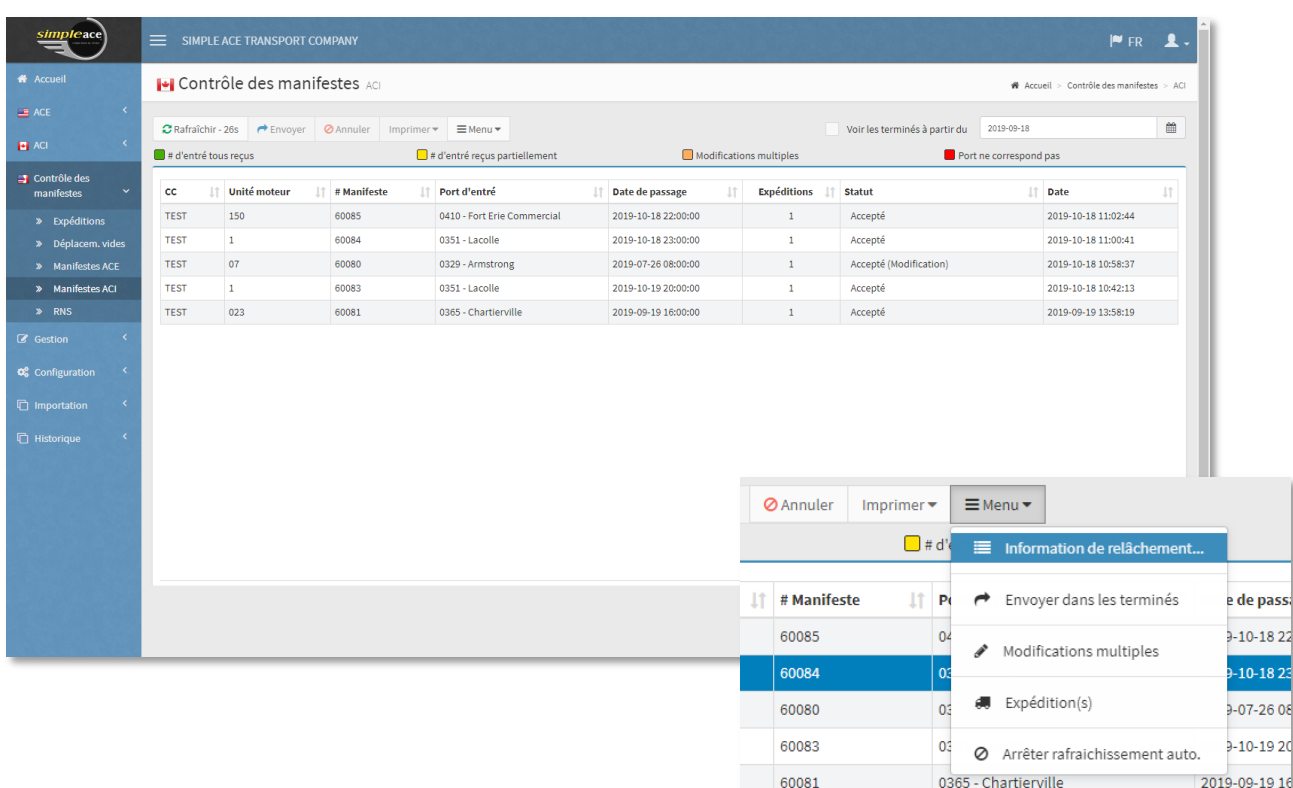

Les statuts des manifestes transmis au CBSA sont visibles à cet écran. Vous pouvez les imprimer, les modifier, les annuler ou les envoyer dans les « terminés » comme dans la version actuelle.

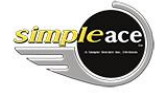

#### <span id="page-10-0"></span>MENU GESTION

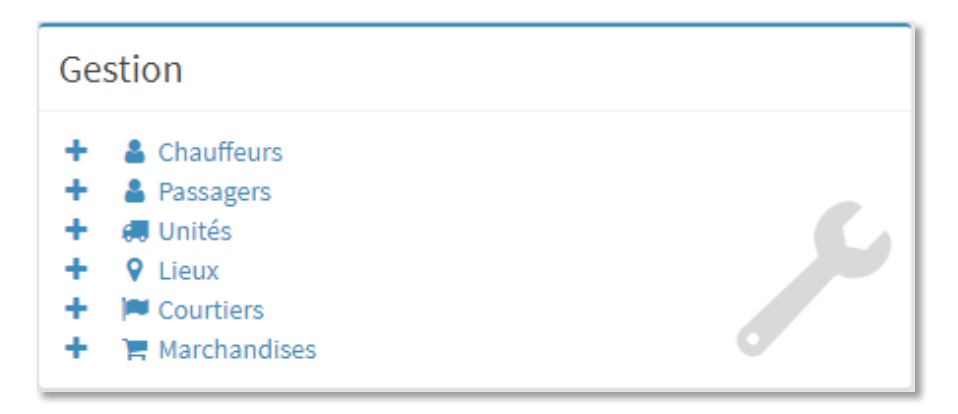

Gérez vos ressources et vos effectifs ici.

#### <span id="page-10-1"></span>GESTION DES CHAUFFEURS ET DES PASSAGERS

Création d'un nouveau chauffeur ou d'un nouveau passager

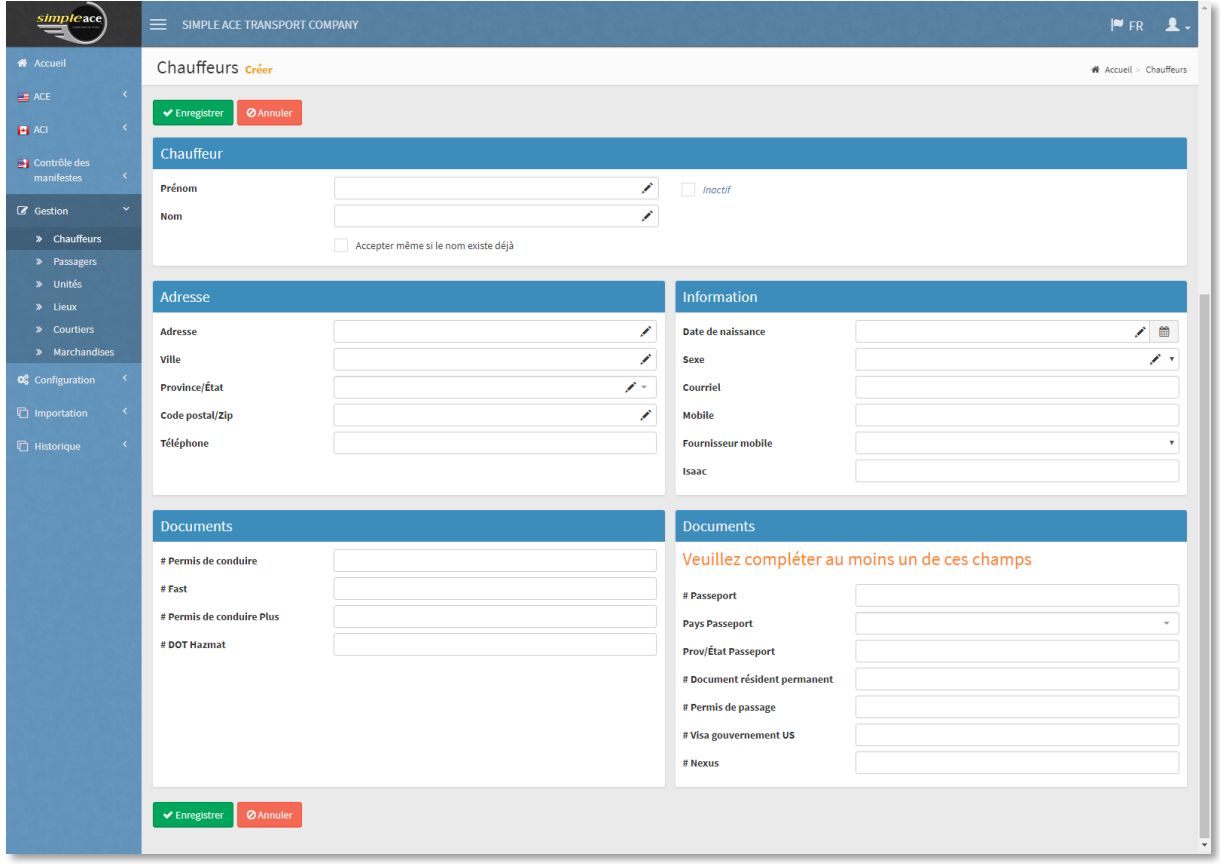

Remplissez les champs obligatoires ( ) pour vos chauffeurs ou passagers.

#### Rechercher un chauffeur ou un passager

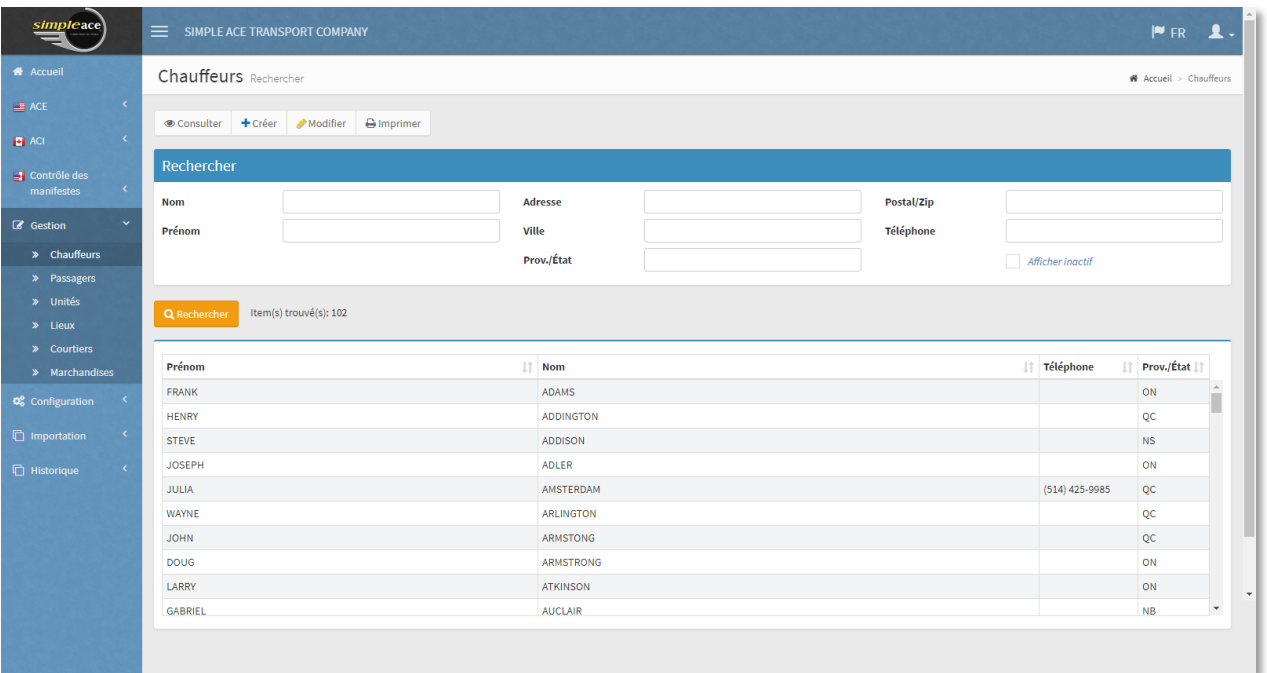

Vous pouvez rechercher un chauffeur ou un passager selon les critères prédéterminés et visualiser les détails par la suite.

#### <span id="page-11-0"></span>GESTION DES UNITÉS

Création d'une nouvelle unité

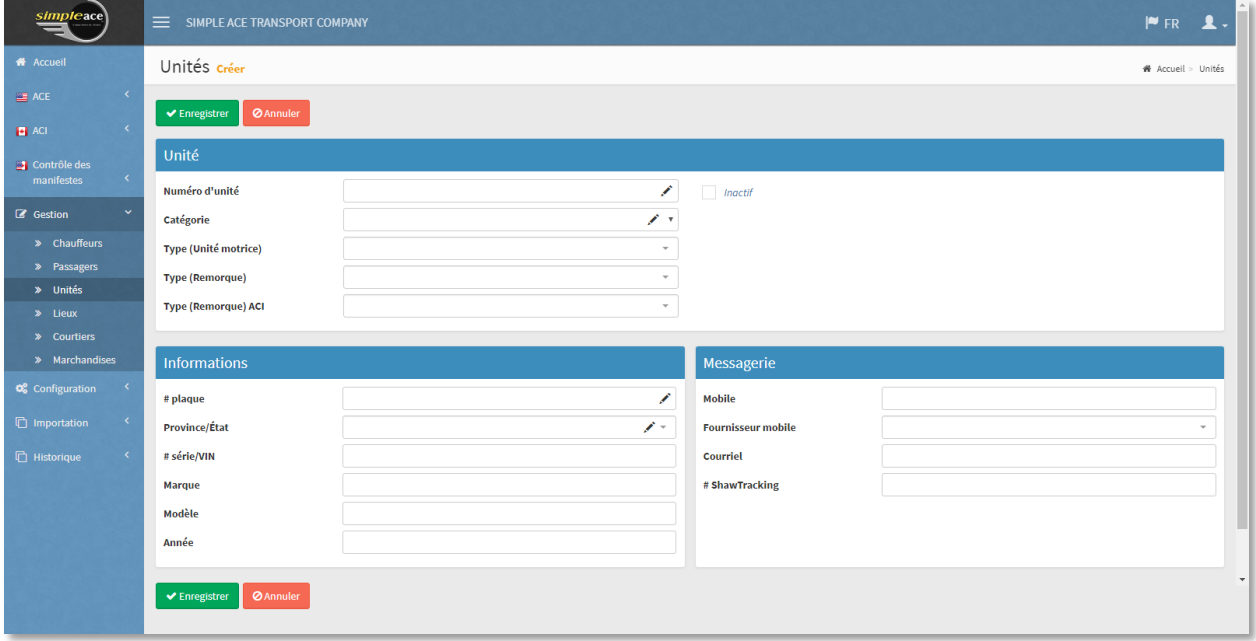

Remplissez les champs obligatoires ( ) pour vos unités motrices et remorques.

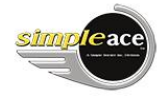

#### Recherche d'une unité

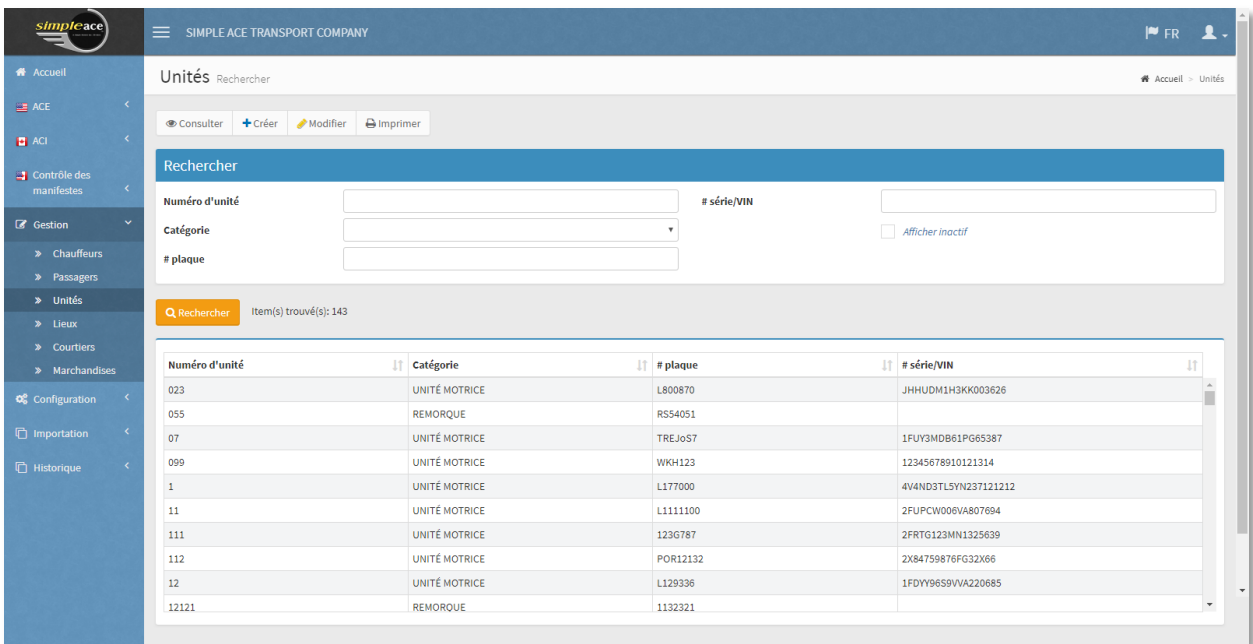

Vous pouvez rechercher une unité selon les critères prédéterminés et visualiser les détails par la suite.

#### <span id="page-12-0"></span>GESTION DES LIEUX

Création d'un nouveau lieu

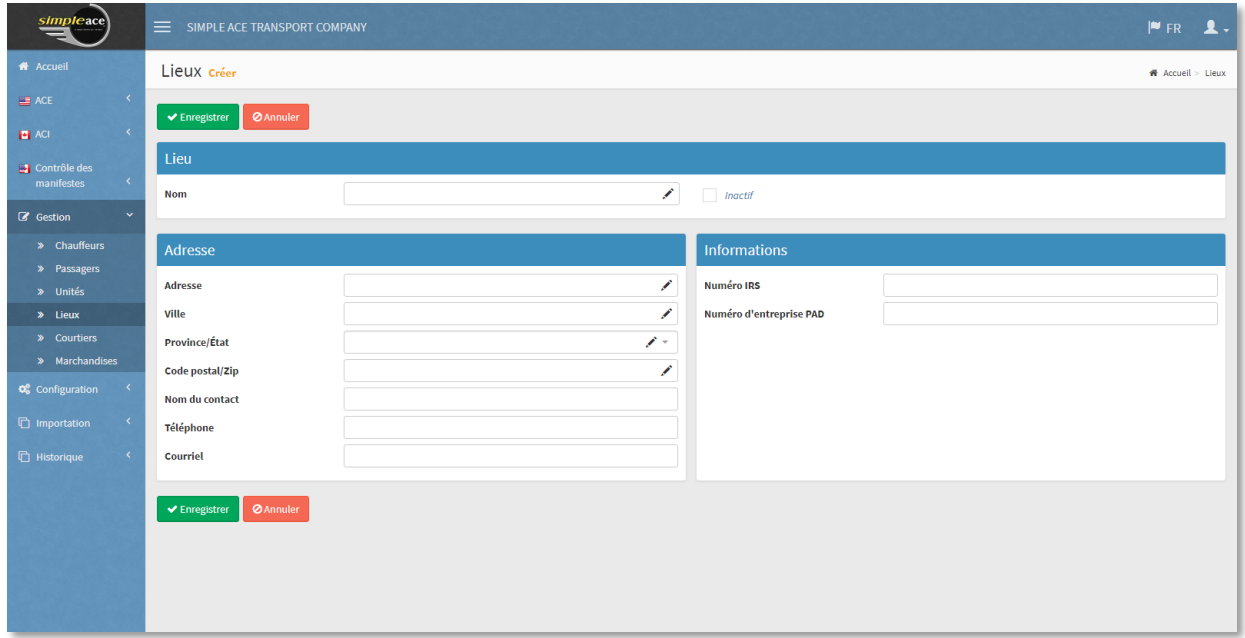

Remplissez les champs obligatoires (  $\blacktriangleright$  ) pour vos expéditeurs et consignataires.

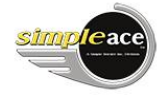

#### Recherche d'un lieu

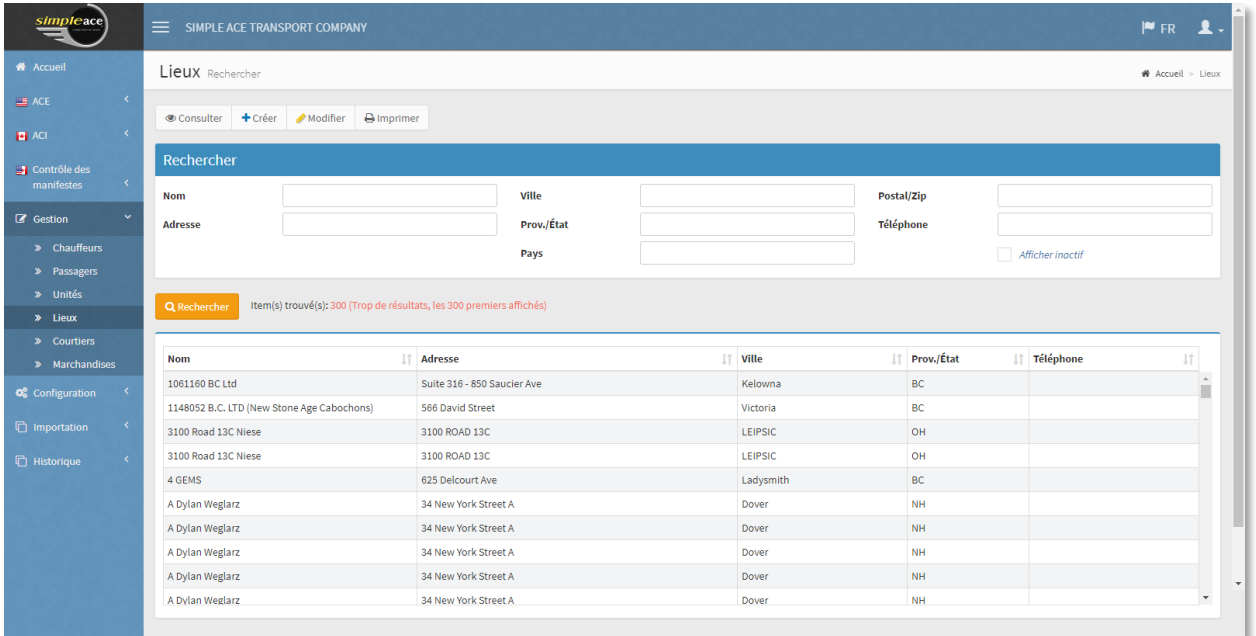

Vous pouvez rechercher un lieu selon les critères prédéterminés et visualiser les détails par la suite.

#### <span id="page-13-0"></span>GESTION DES COURTIERS

Création d'un nouveau courtier

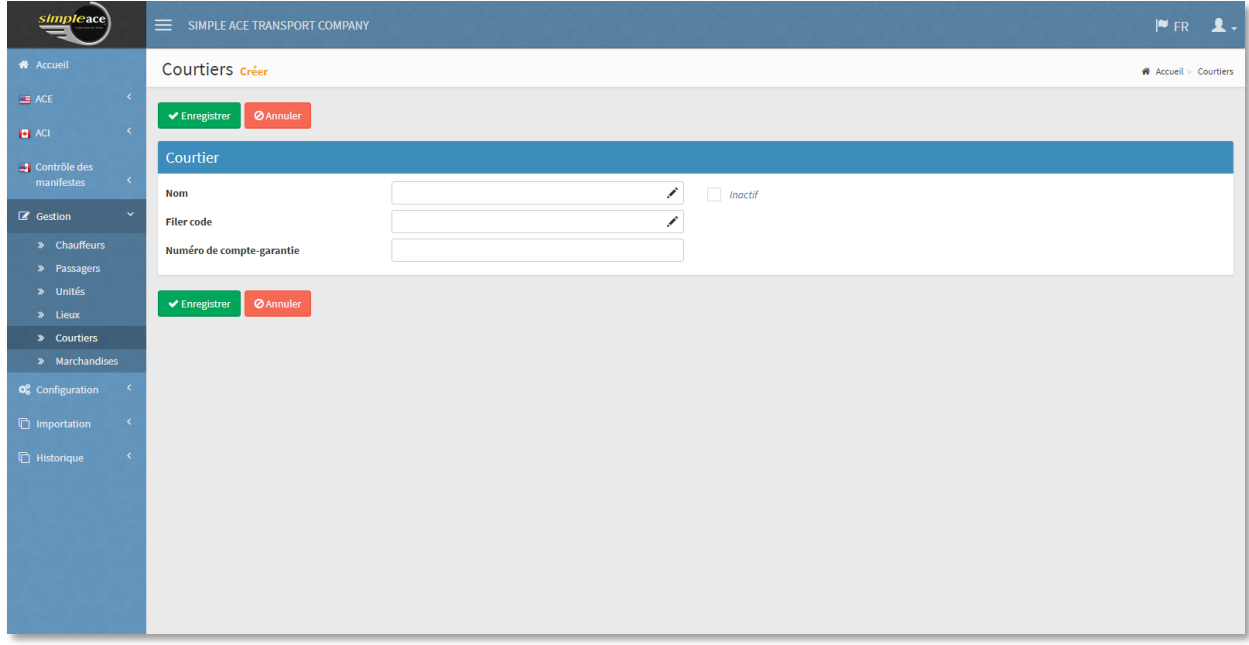

Remplissez les champs obligatoires ( ) pour les courtiers en douanes.

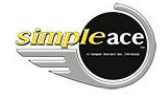

#### Recherche un courtier

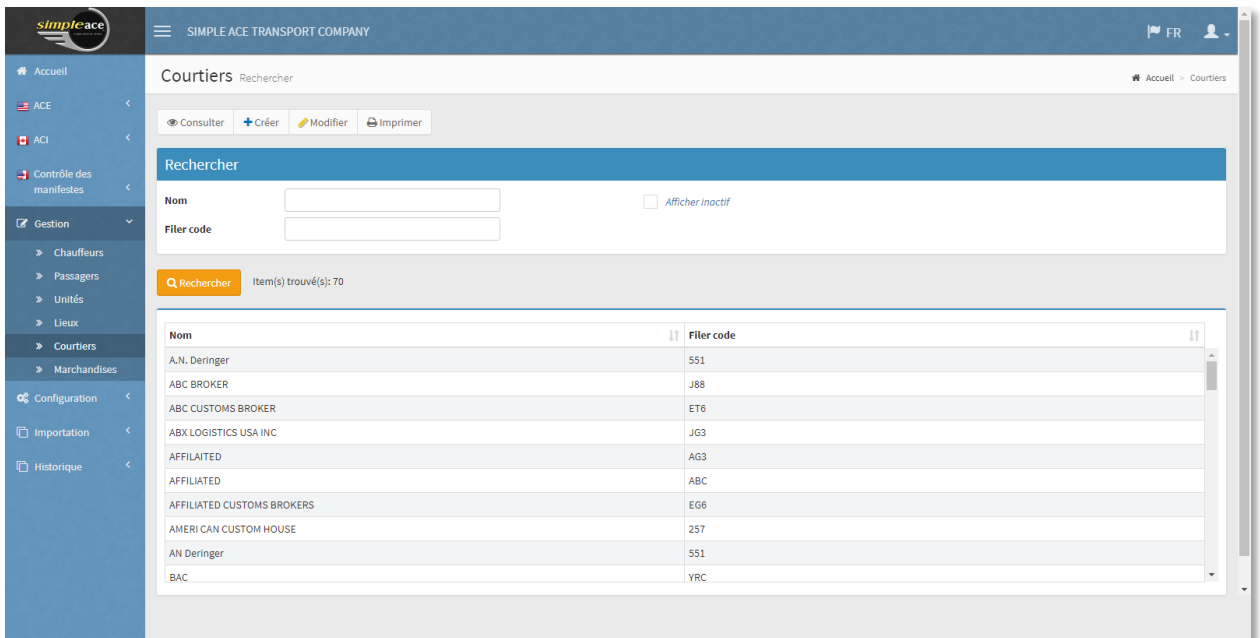

Vous pouvez rechercher un courtier en douanes selon les critères prédéterminés et visualiser les détails par la suite.

#### <span id="page-14-0"></span>GESTION DES MARCHANDISES

Création d'une nouvelle marchandise

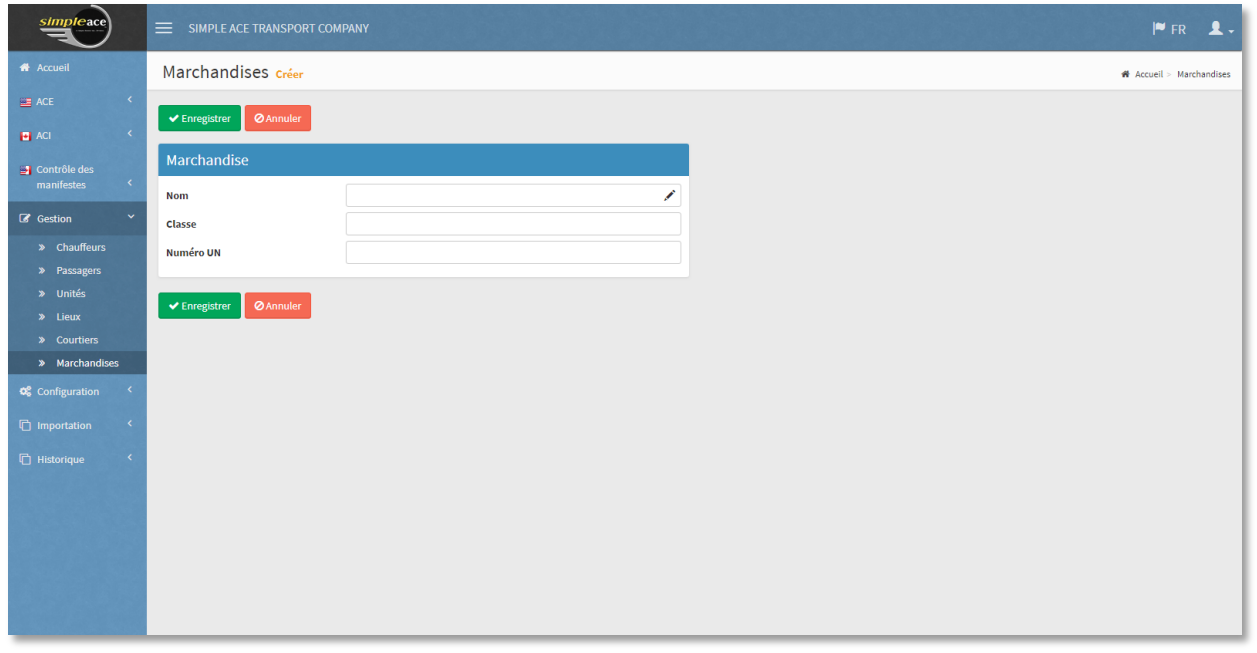

Vous pouvez écrire et enregistrer vos descriptions de marchandises ici.

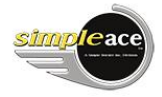

#### Recherche d'une marchandise

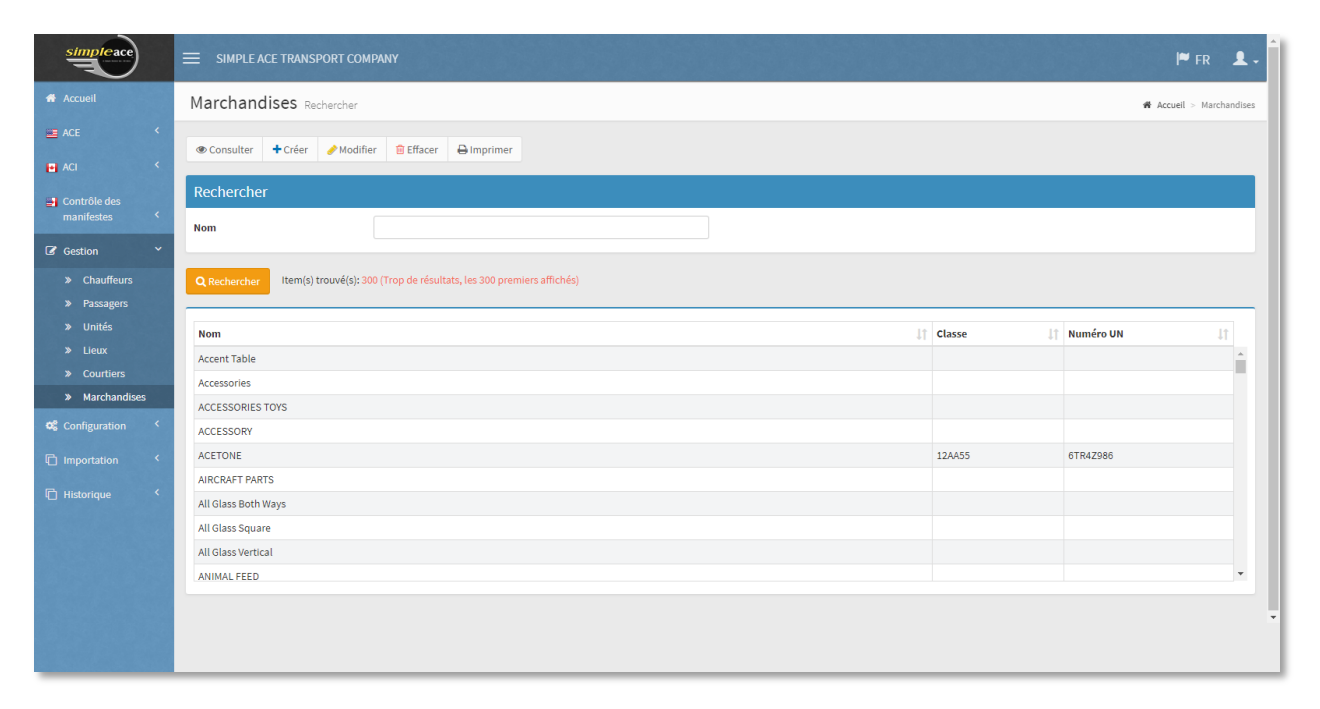

Vous pouvez rechercher une marchandise et la visualiser par la suite.

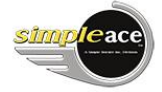

# <span id="page-16-0"></span>MENU CONFIGURATION

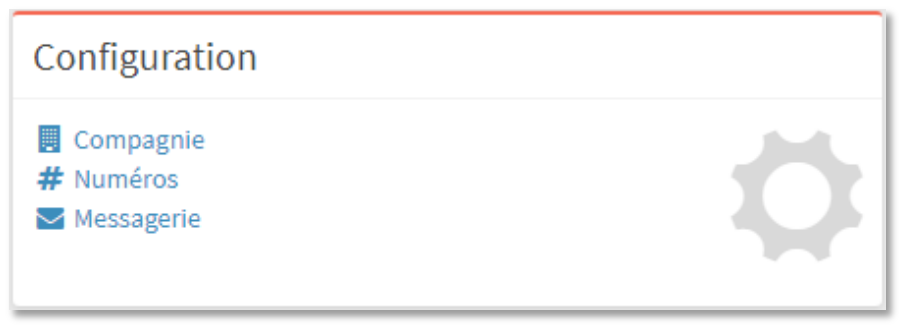

Configurez vos données d'entreprise et votre messagerie ici.

# <span id="page-16-1"></span>CONFIGURATION DES DONNÉES DE L'ENTREPRISE

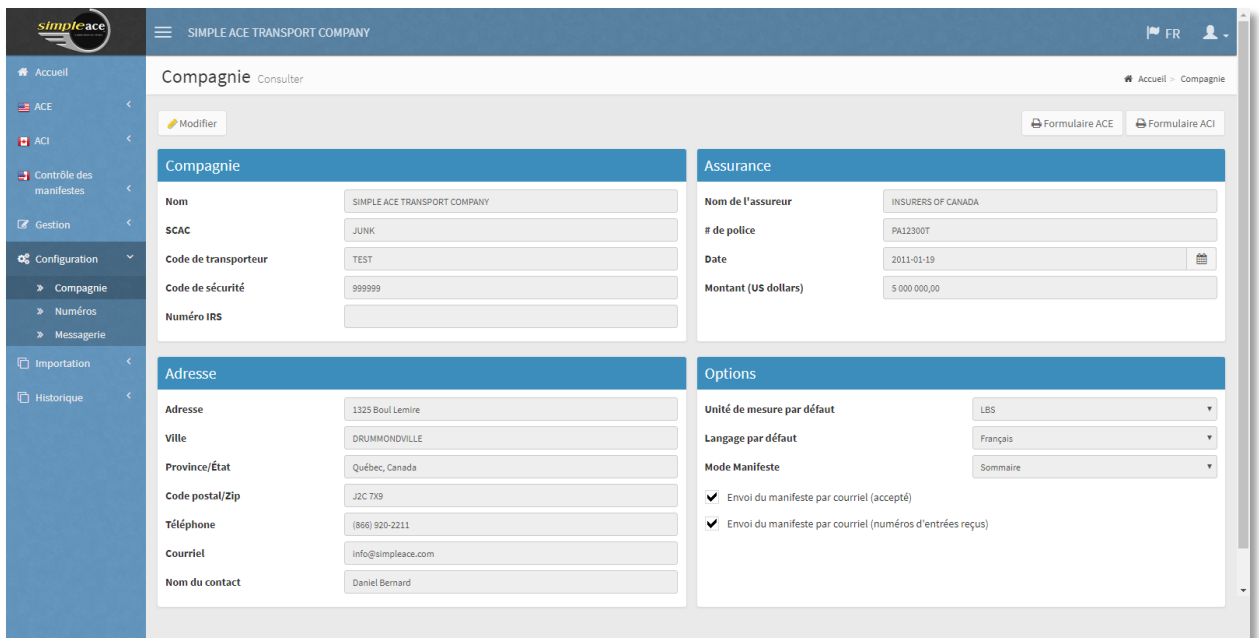

Vous pouvez inscrire les renseignements concernant votre compagnie et sélectionner des options pour l'impression des manifestes et l'envoi de la messagerie.

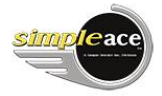

# <span id="page-17-0"></span>CONFIGURATION DES NUMÉROS

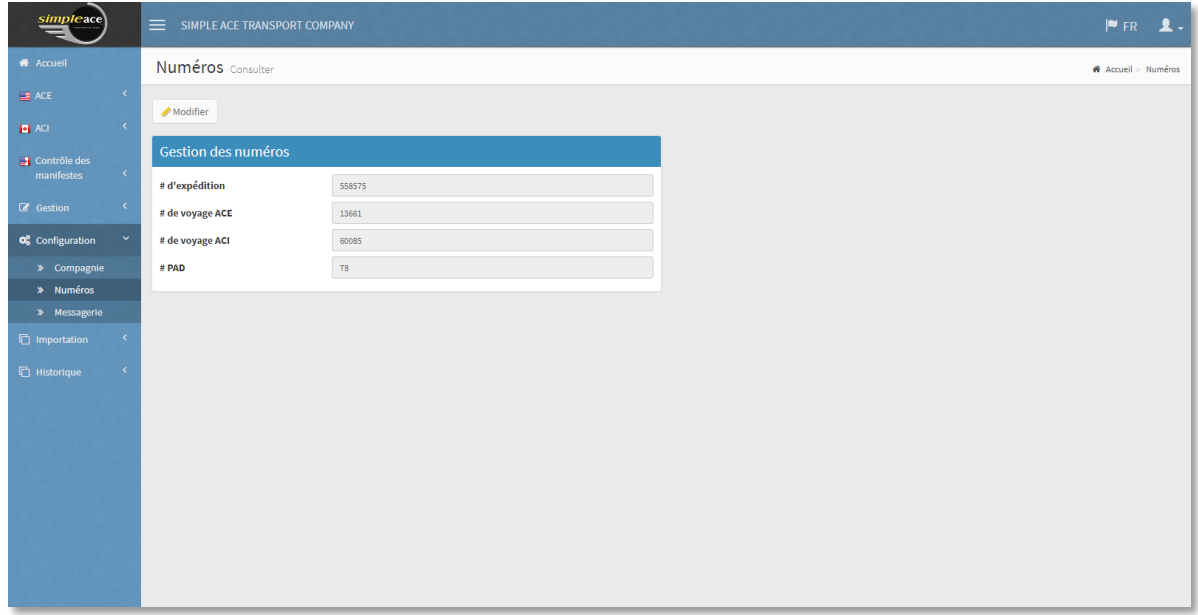

Vous pouvez gérer vos numéros d'expéditions, de voyages et de PAD dans cet écran.

#### <span id="page-17-1"></span>CONFIGURATION DE MESSAGERIE

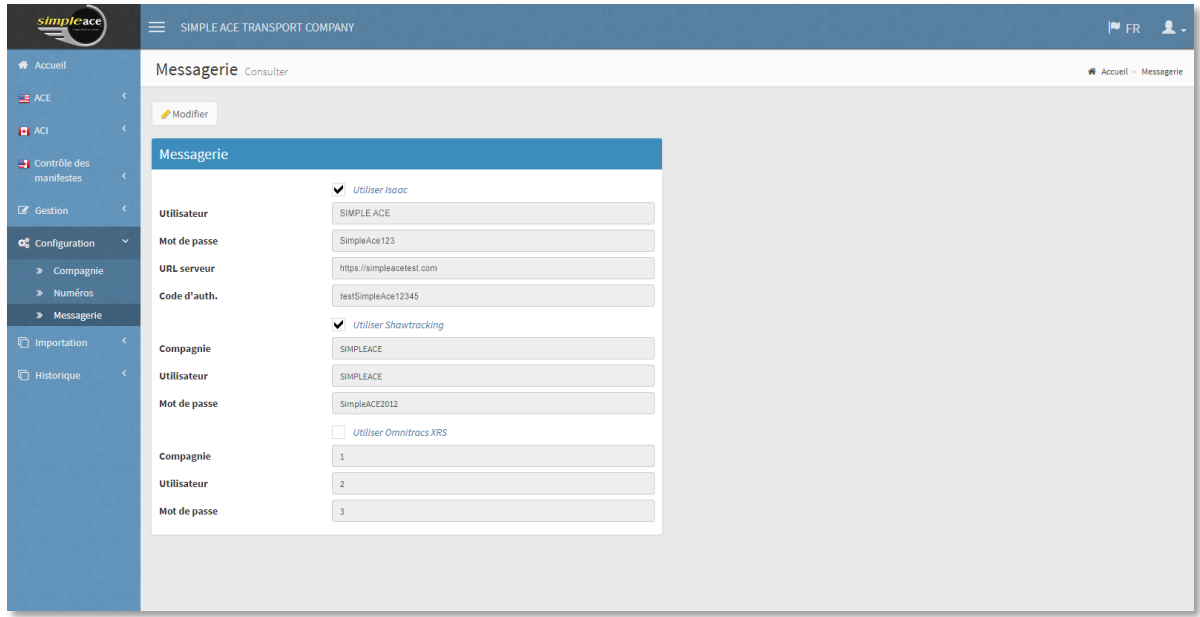

Sélectionnez votre fournisseur de service si requis.

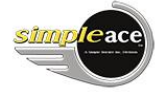

#### <span id="page-18-0"></span>MENU UTILISATEUR

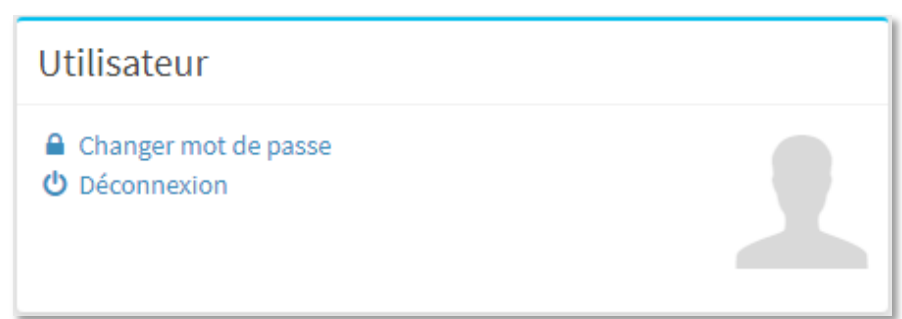

Modifier votre mot de passe ici.

Vous pouvez modifier votre mot de passe en tout temps.

#### <span id="page-18-1"></span>MENU IMPORTATION

Il est possible d'importer des données d'un autre système dans le logiciel Simple Ace. Veuillez communiquer avec notre service à la clientèle au 1-866-920-2211 pour obtenir de plus amples informations.